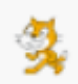

## **Temat: Kot na wakacjach – programowanie animowanego opowiadania o przygodach kota. Praca w środowisku Scratch.**

Założyłeś już własne konto użytkownika na stronie **scratch.mit.edu** oraz dołączyłeś do **Klasy2a,** teraz czas na Twój pierwszy samodzielny projekt w Scratchu.

Przygotujesz animowane opowiadanie o wakacjach kota. Możesz wcielić się w rolę kota i opowiadać w jego imieniu o swojej wakacyjnej przygodzie. Układając opowiadanie będziesz tworzyć skrypty dla duszka kota używając bloków: **powiedz Cześć! Przez 2s** lub **pomyśl Hmm…przez 2s**. **Instrukcję** do tego projektu znajdziesz w podręczniku na **stronie 54-55**.

**Zanim zaczniesz pracę**, jeszcze kilka uwag dla Ciebie. Każdy projekt, to zadanie wymagające wcześniejszego zaplanowania, dlatego wymyśl najpierw własną historię i przygodę wakacyjną dla kota **Scratcha**. Zastanów się w jakiej scenerii, w jakich miejscach będzie przebywał kot podczas Twojego opowiadania. Później będziesz mógł wyszukać w bibliotece Scratcha właściwe **Tła** dla projektu (opowiadania). Może dodasz jakiegoś nowego bohatera, którego możesz pobrać z **Biblioteki** duszków. **Pamiętaj**, że projekt realizuje się przez klika kolejnych dni, a nie jednorazowo. Należy zawsze zapisać swoją pracę, można ją otworzyć następnego dnia i doskonalić, dodając nowe polecenia, albo zmieniając stare. Jeśli dodasz nowego duszka, to dla przypomnienia, każdy duszek musi mieć własne skrypty, żeby mógł mówić lub poruszać się.

Jeśli już wiesz o czym ma być Twoje opowiadanie (projekt) możesz zalogować się na swoje konto na stronie **scratch.mit.edu** (mam nadzieję, że pamiętasz **login** i **hasło**).

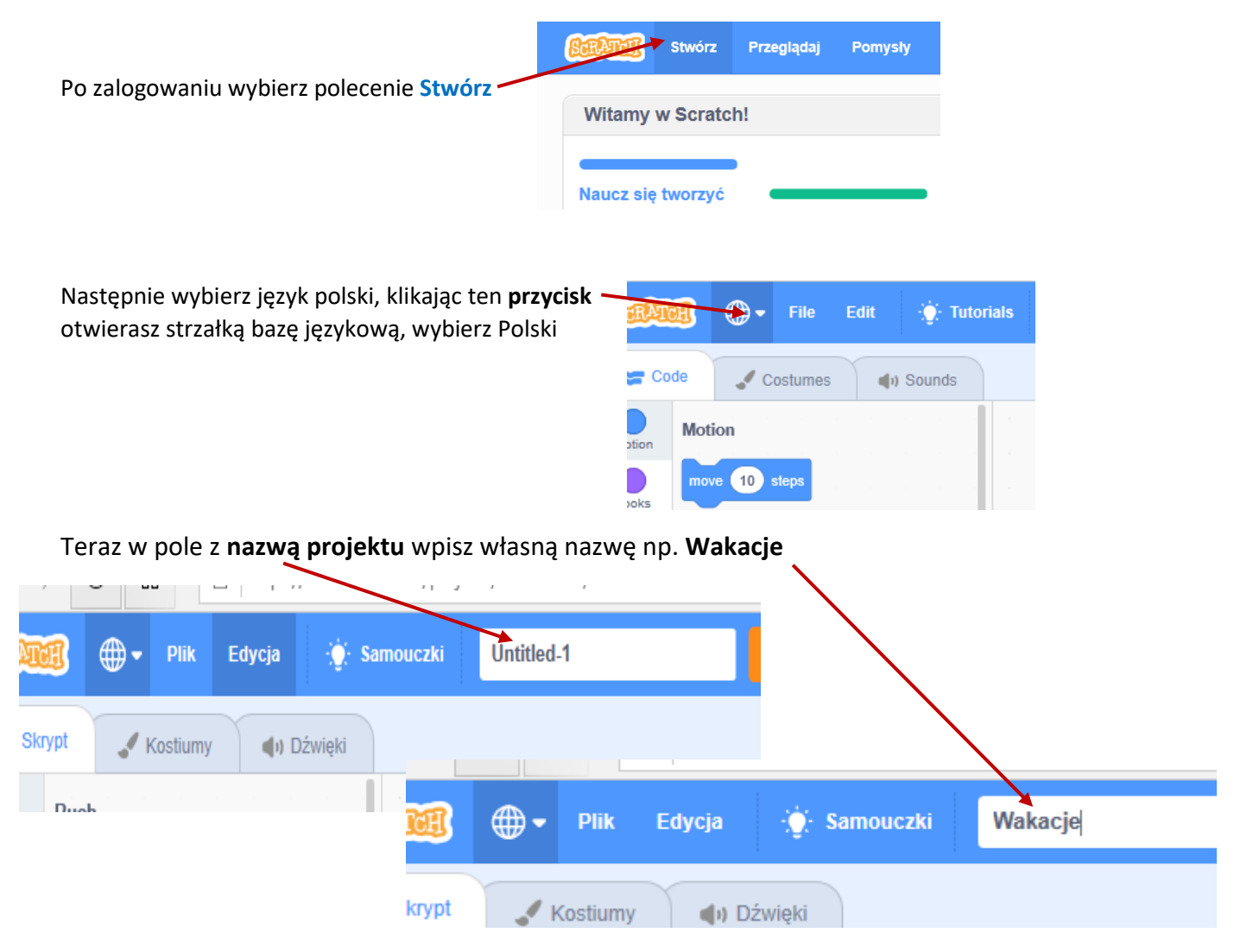

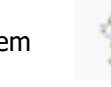

Już prawie wszystko gotowe do pracy, **polecenia** do tworzenia **skryptów** znajdziesz **po lewej stronie**

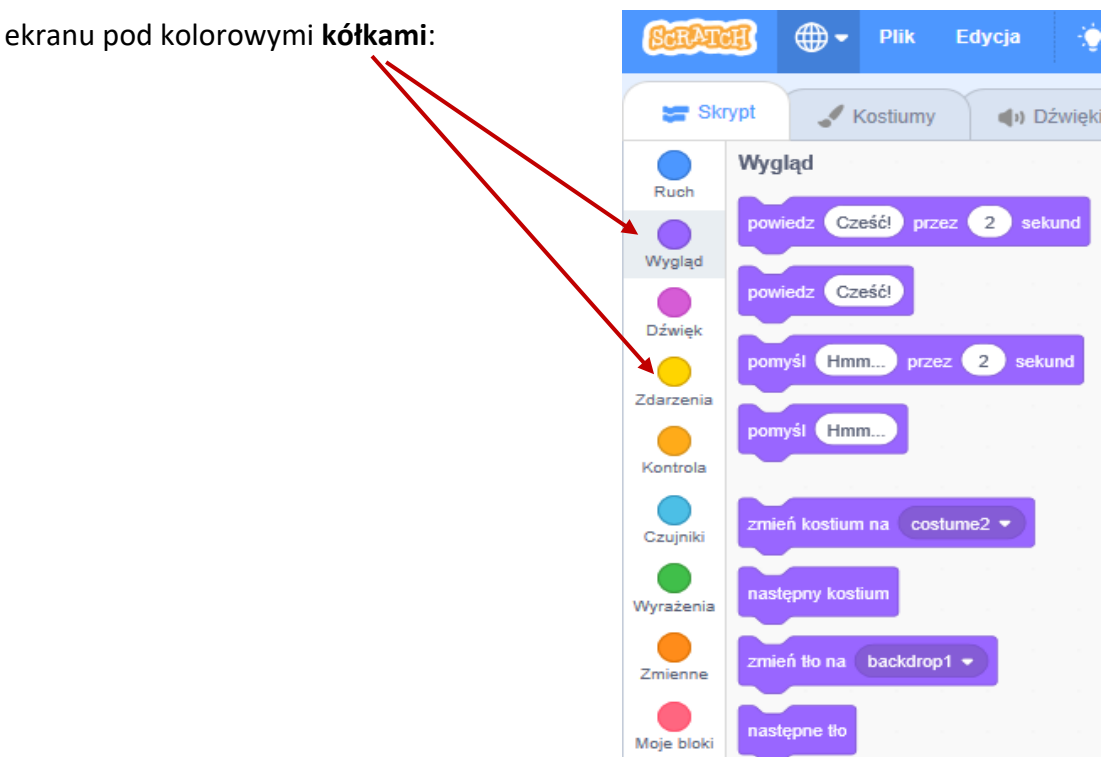

Jeśli tylko wstawisz pierwsze polecenia i zaczniesz tworzyć skrypt dla kota, w prawej, górnej stronie ekranu pojawi się przycisk **Zapisz**. Kliknięcie tego przycisku zapisze Twoją pracę na koncie użytkownika. **Zapisany projekt znajdziesz** w folderze **Moje rzeczy** (kliknij strzałkę przy nazwie użytkownika – prawy, górny róg ekranu)

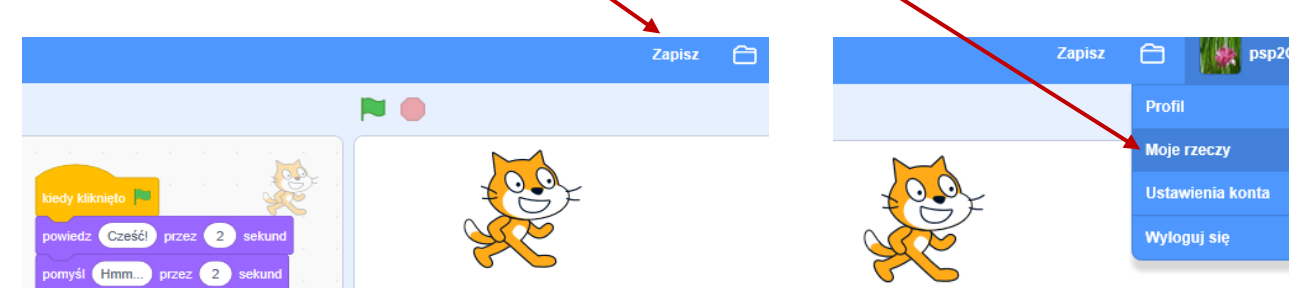

**Tu znajdziesz kilka kart**, na których są przykładowe skrypty i wskazówki oraz link do podręcznika: [karta Powiedz1,](http://psp2.mojeolesno.pl/wp-content/uploads/2020/03/Powiedz1.jpg) [karta Powiedz2,](http://psp2.mojeolesno.pl/wp-content/uploads/2020/03/Powiedz.jpg) [karta Zmiana tła](http://psp2.mojeolesno.pl/wp-content/uploads/2020/03/Zmiana-tła.jpg), [karta Zmiana kostiumu duszka,](http://psp2.mojeolesno.pl/wp-content/uploads/2020/03/Zmiana-kostiumu-duszka.jpg) **[Podręcznik-kl2](http://psp2.mojeolesno.pl/wp-content/uploads/2020/03/informatyka-klasa-2-fragment.pdf)**

W środowisku **Scratch** będziesz pracować przez kolejne lata nauki, aż do klasy **7** włącznie, dlatego nie martw się, jeśli coś nie wyjdzie, będziesz miał jeszcze okazję wszystko przećwiczyć w szkole.

Na realizację tej lekcji **masz czas do 10 czerwca** – życzę miłej i owocnej pracy